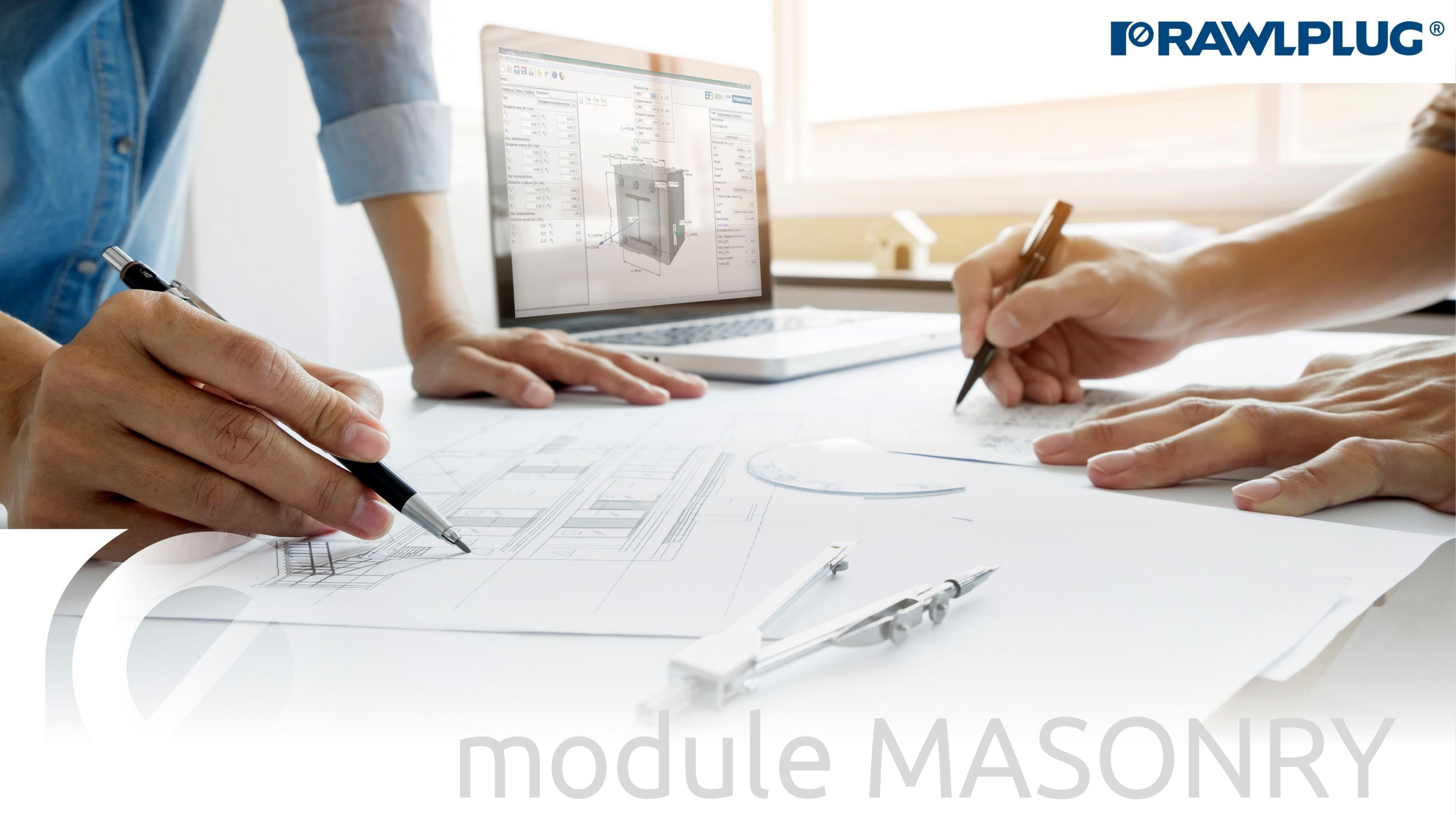

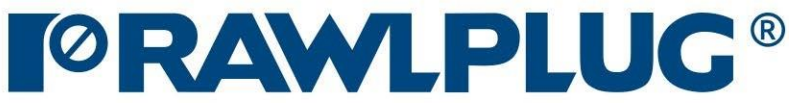

## General Information:

Data Input:

Model 3D: Results:

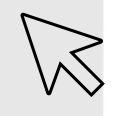

– Move on to a topic of your choice

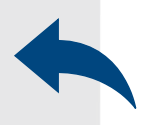

– Back to table of contents

- [1. General Information](#page-2-0)
- [2. General -](#page-3-0) data input area
- [3. Substrate](#page-4-0)
- [4. Fixture](#page-5-0)
- [5. Anchors](#page-6-0)
- [6. Loads](#page-7-0)
- [7. Model 3D](#page-8-0)
- [8. Design method, anchors](#page-9-0) filter
- [9. Calculate](#page-10-0) all anchors
- 10. Result [for selected](#page-11-0) anchor
- [11. Installation data](#page-12-0)
- [12. Report printout](#page-13-0)

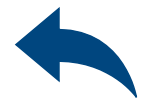

# User Manual | EASYFIX 4

# ANCHORS – module Masonry

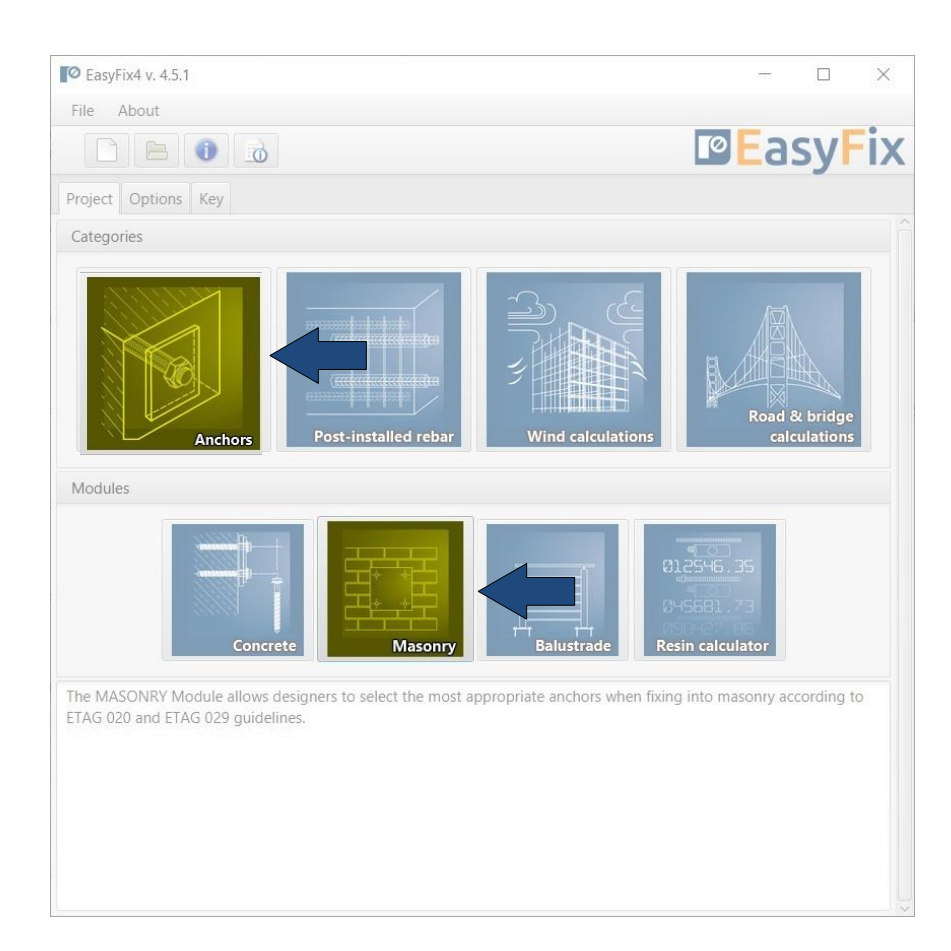

# <span id="page-2-0"></span>User Manual | EASYFIX 4

# ANCHORS – module Masonry

### General information

## Select a category and module : Designation of icons and symbols :

Create a new project  $\Box$ Open project 日 Save | Save as project K Undo | Redo changes  $\mathcal{A}_{\mathcal{D}}$ Generate printout to pdf file § đ Program information pl\_PL - polski (Polska) Selecting the program language

 $\mathcal{L}$ 

 $\overline{\phantom{a}}$ 

Information icon

User Manual

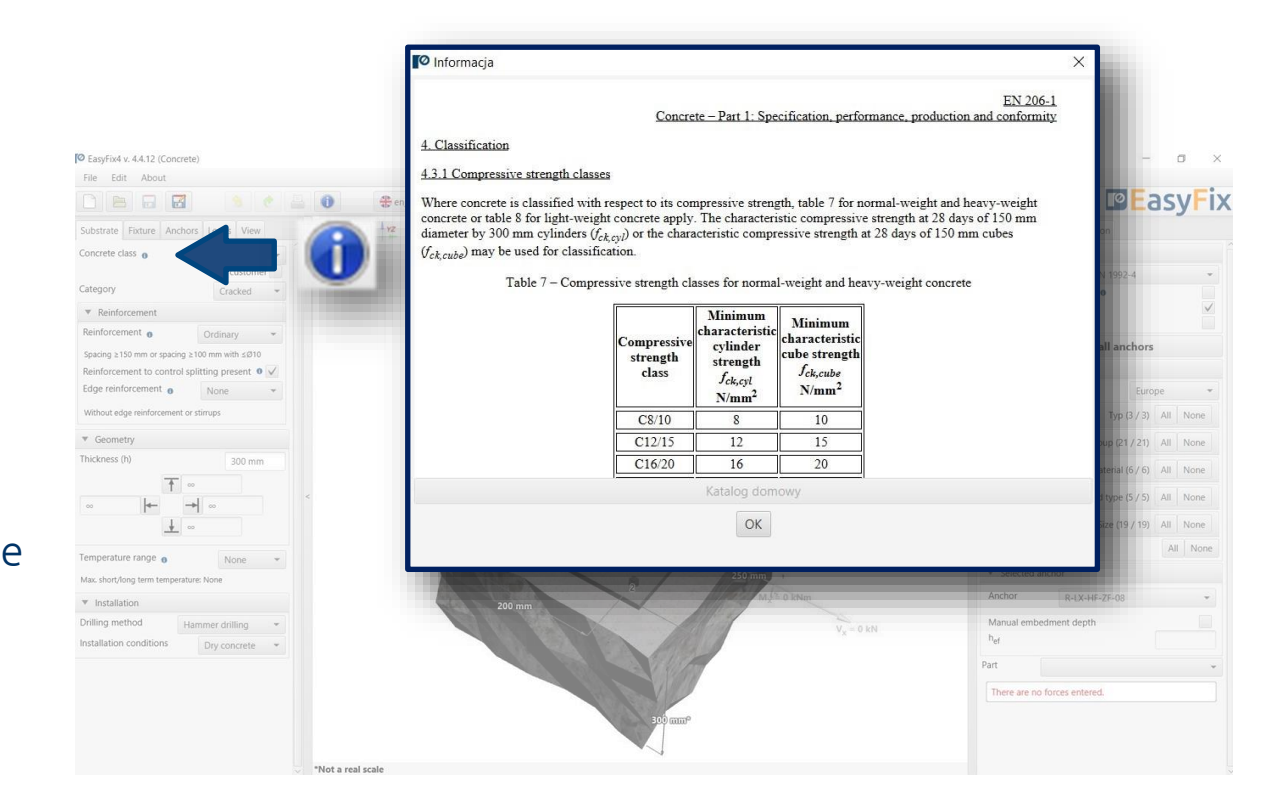

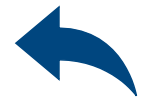

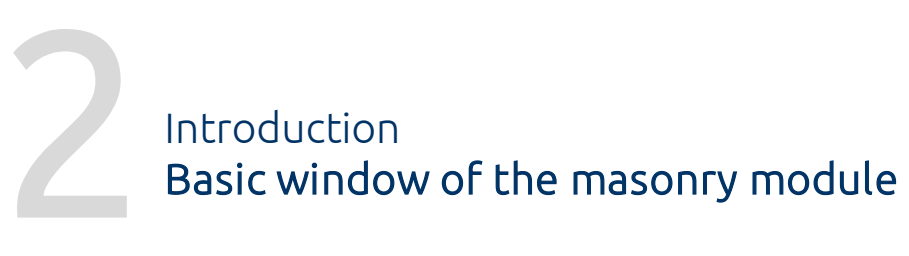

It is separated into three areas: -data entry -model view -results with filters

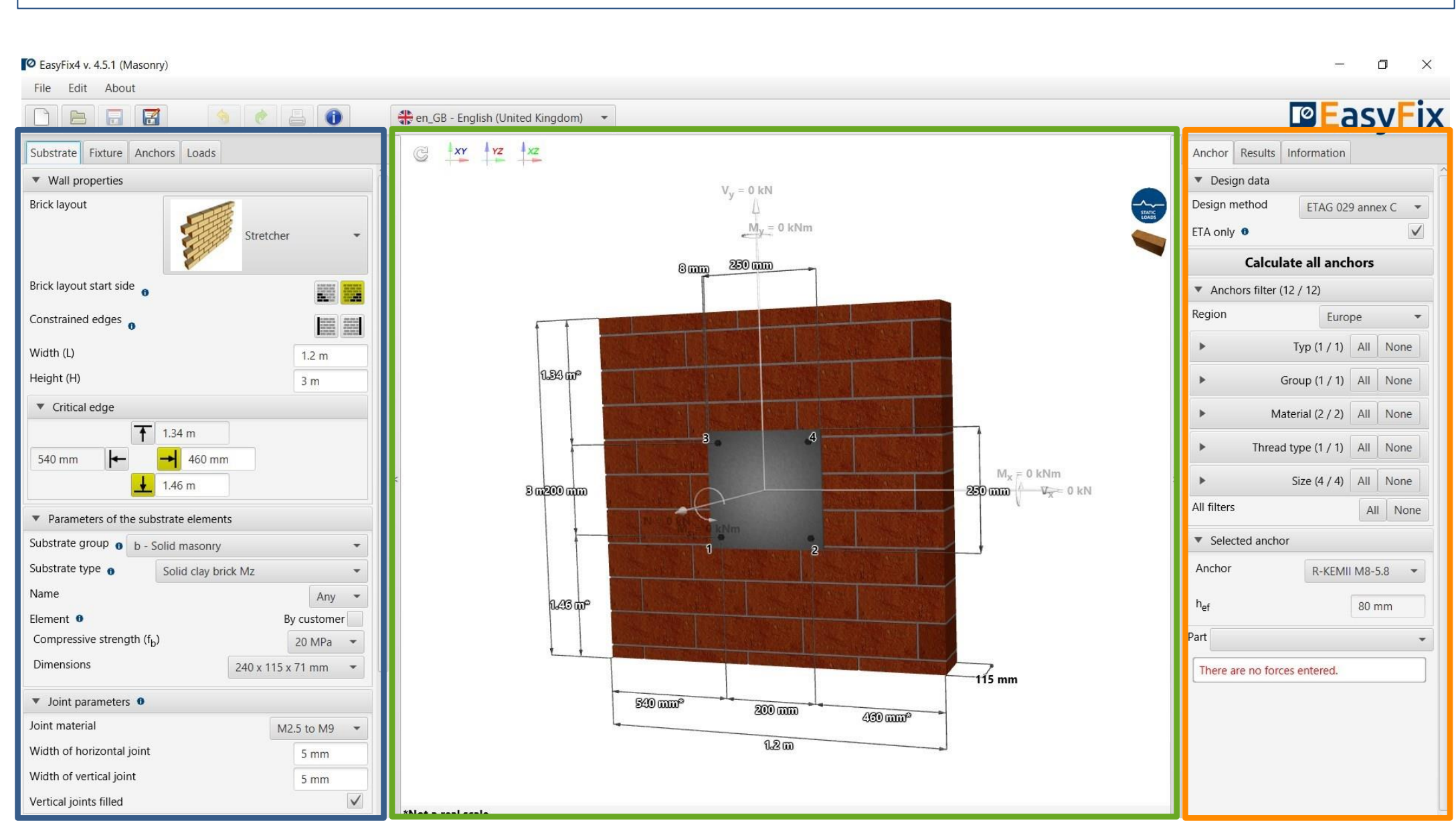

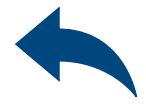

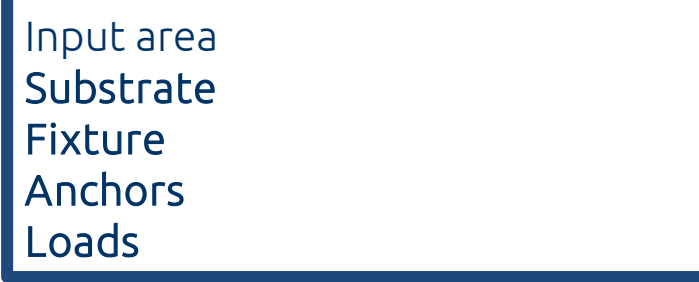

Model view 3D view with rotation and zoom in/out

Result area Anchor - Filter products Results - for a selected product Product information

# <span id="page-3-0"></span>User Manual | EASYFIX 4

# ANCHORS – module Masonry

Brick layout - pull-down list Brick start side - left or right Constrained edges **Dimensions** 

### Wall properties

Critical Edge distances from edges wall

Parameters of the substrate elements Selected from pull-down list or by customer

# <span id="page-4-0"></span>User Manual | EASYFIX 4

# ANCHORS – module Masonry

### Substrate tab Data input area

### Joint parameters

Class and dimensions Vertical joints filled or not

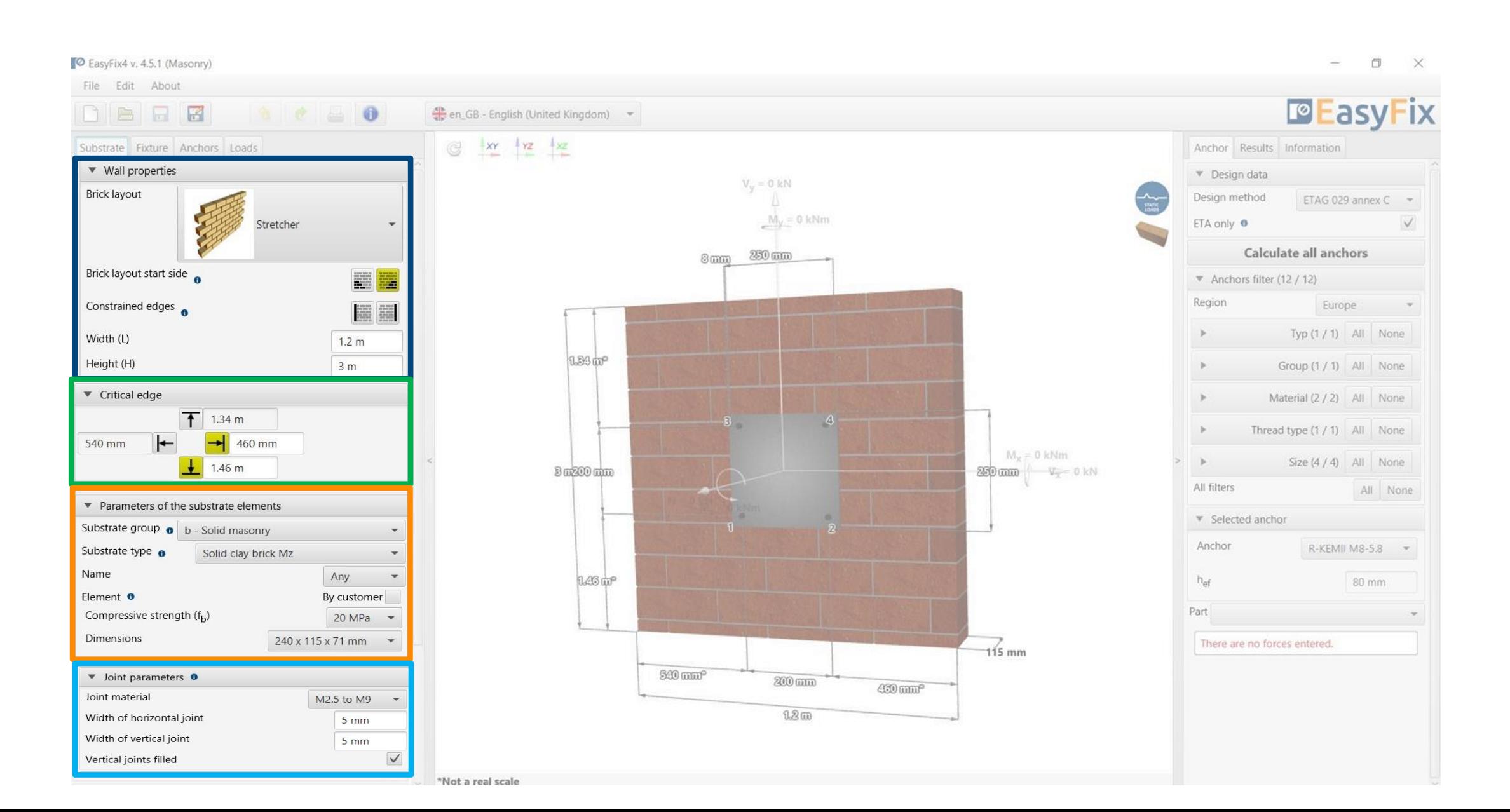

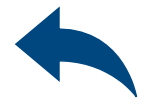

# <span id="page-5-0"></span>User Manual | EASYFIX 4

Specify the Material and Shape of the fixture from the shape palette and the **dimensions** Rolled section allows you to select the type and size of the shape.

# ANCHORS – module Masonry

### Fixture tab Input area

Choosing an asymmetrical placement allows you to shift the force application point relative to the base's center of gravity

Selecting Lever arm allows you to calculate the forces on the arm due to the distance between the base plate and the ground

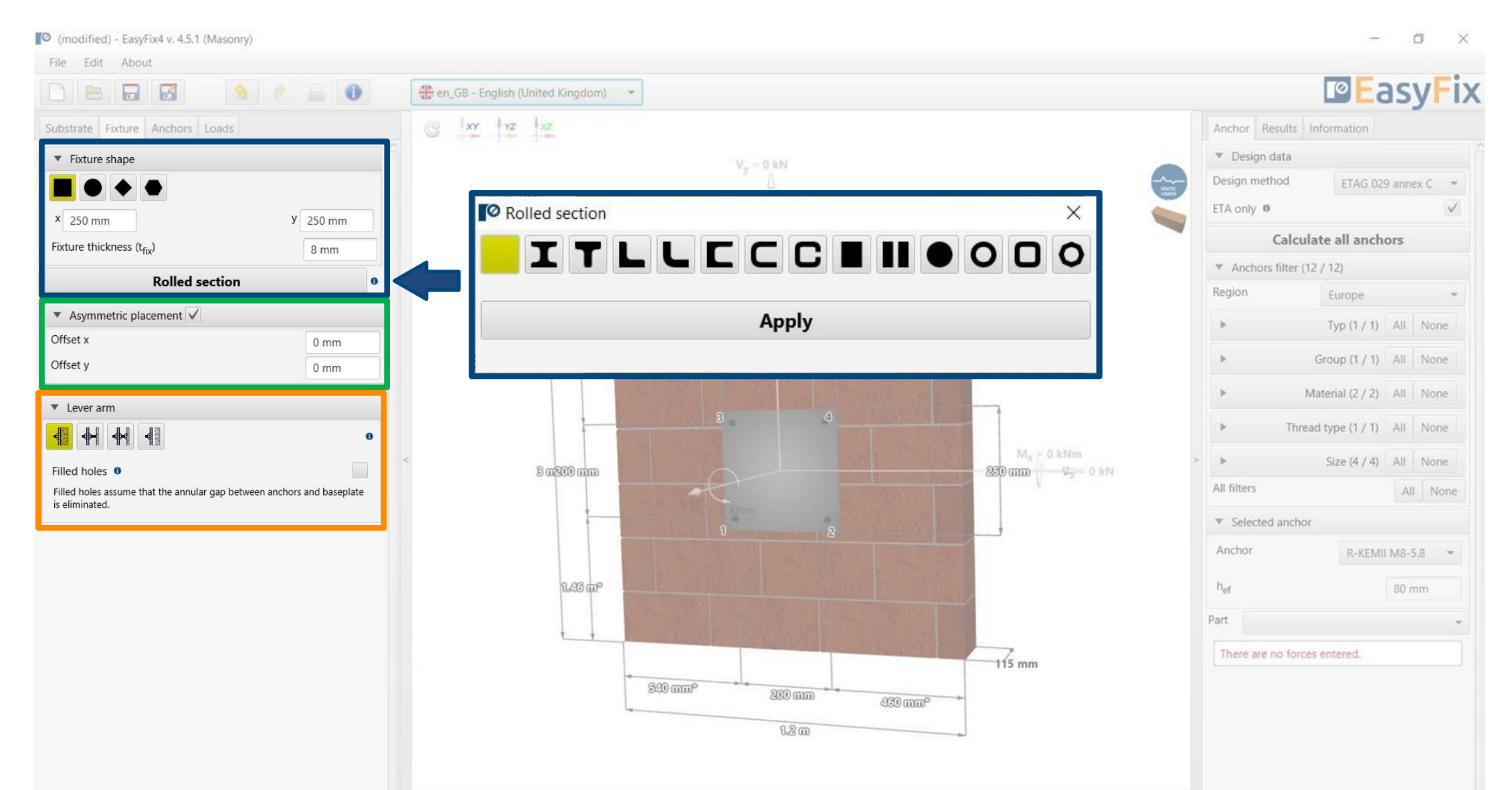

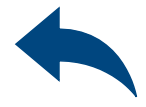

# <span id="page-6-0"></span>User Manual | EASYFIX 4

# ANCHORS – module Masonry

### Fixture tab Input area

Allows selection of anchor layout from pre-defined layouts.

Geometry - distances between anchors can be entered in the tab or directly on the model by clicking on the dimension line.

Declaring elongated "bean" holes changes the distribution of shear forces on the anchors

Asymmetric placement - determination of the offset of the anchor system from the centre of gravity of the base plate

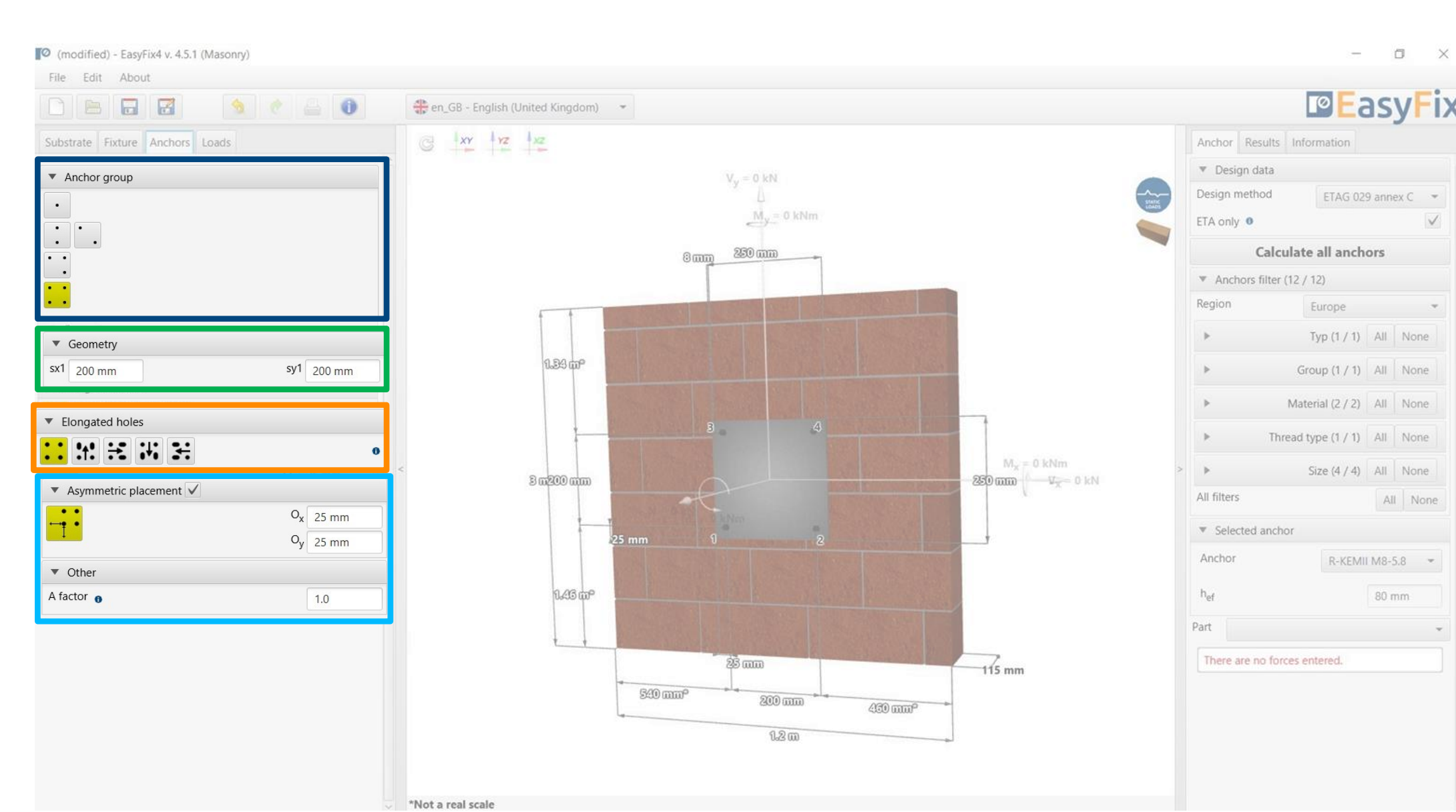

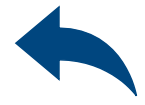

6 Loads tab Input area

# <span id="page-7-0"></span>User Manual | EASYFIX 4

# ANCHORS – module Masonry

The introduction of fire and seismic loads affects the filtering range of the anchors.

The suffix SUS applies to long-term loads for screw-in anchors according to EN 1992-4

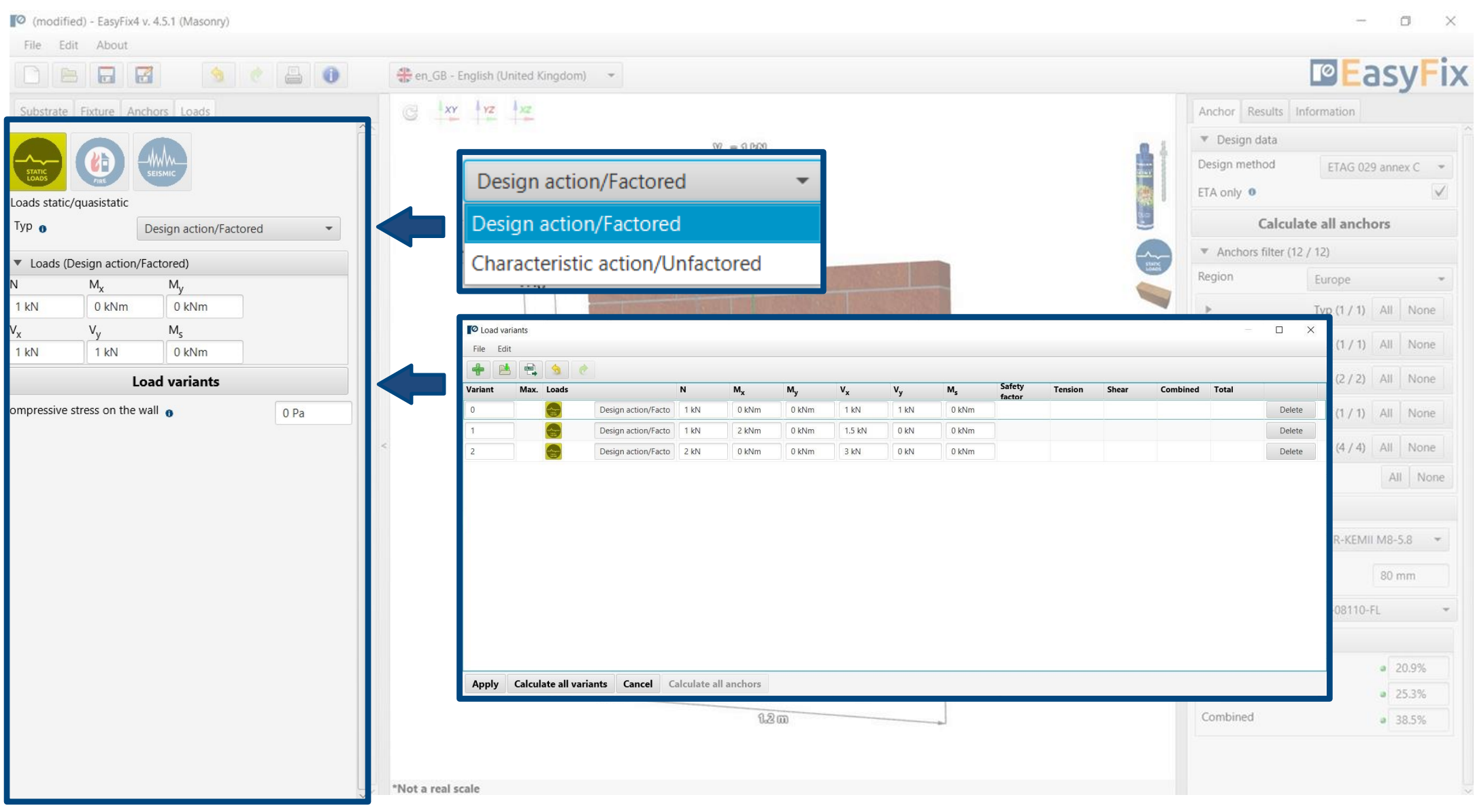

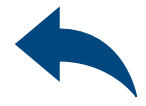

Static loads - calculated or characteristic, with user-defined safety factors. Load Variants - allows you to calculate

load variants for a structure. It is possible to import load variants from Robot (csv, xls)

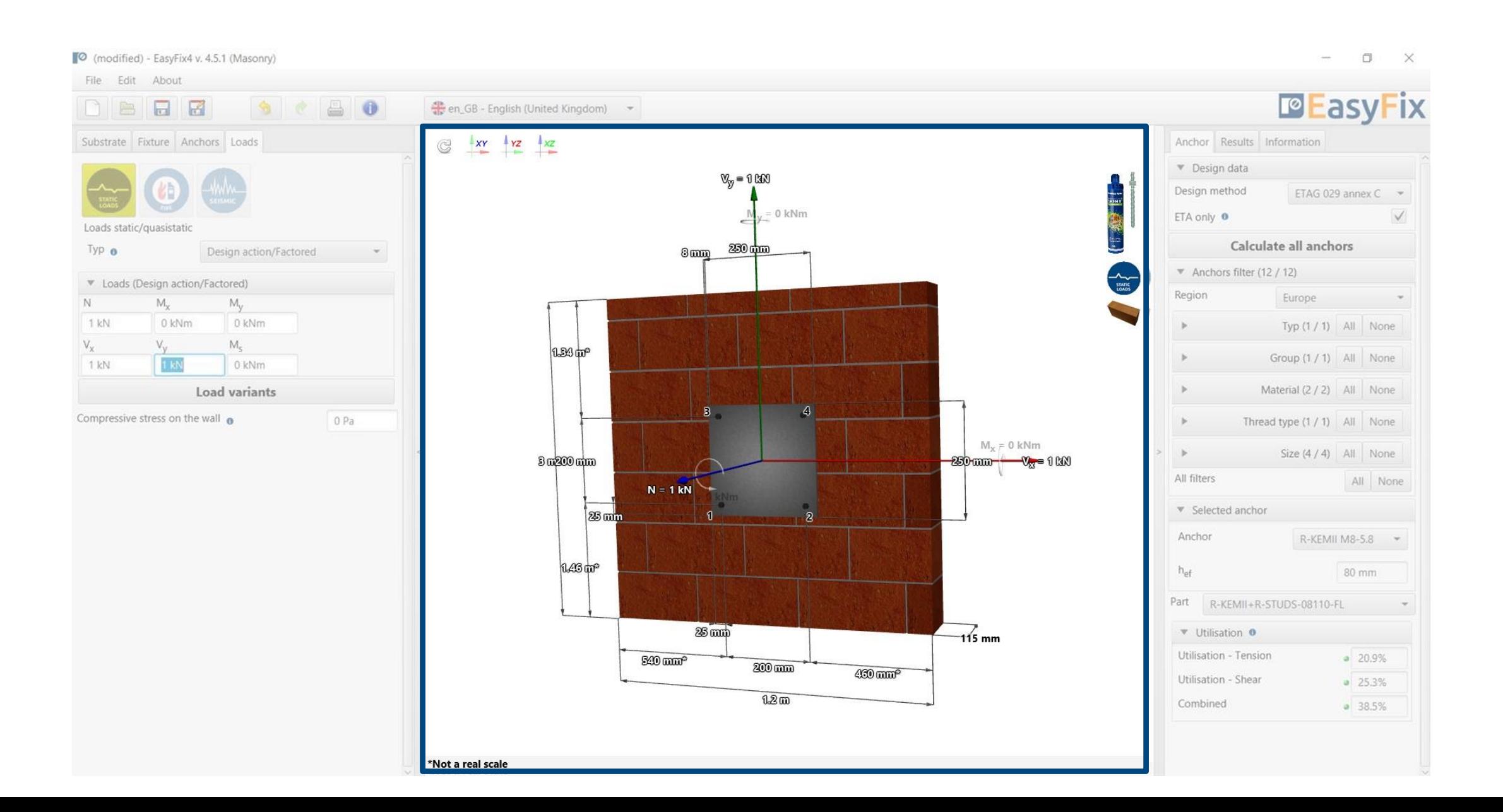

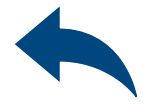

## <span id="page-8-0"></span>User Manual | EASYFIX 4

# ANCHORS – module Masonry

### Model tab Model view with data input

View - Clicking on a dimension line or force vector allows you to enter data directly into the drawing

# <span id="page-9-0"></span>User Manual | EASYFIX 4

## ANCHORS – module Masonry

Anchor tab Result area

Design data - enables selection of the calculation method and the program database.

Filters allow selection of anchors by design region, and type and material of construction

Selected anchors- makes it possible to specify the choice of anchor, to impose the depth of anchorage

Utilisation - summary results window for the selected anchor

### By checking the box ETA only data it is possible to use test data from Rawlplug

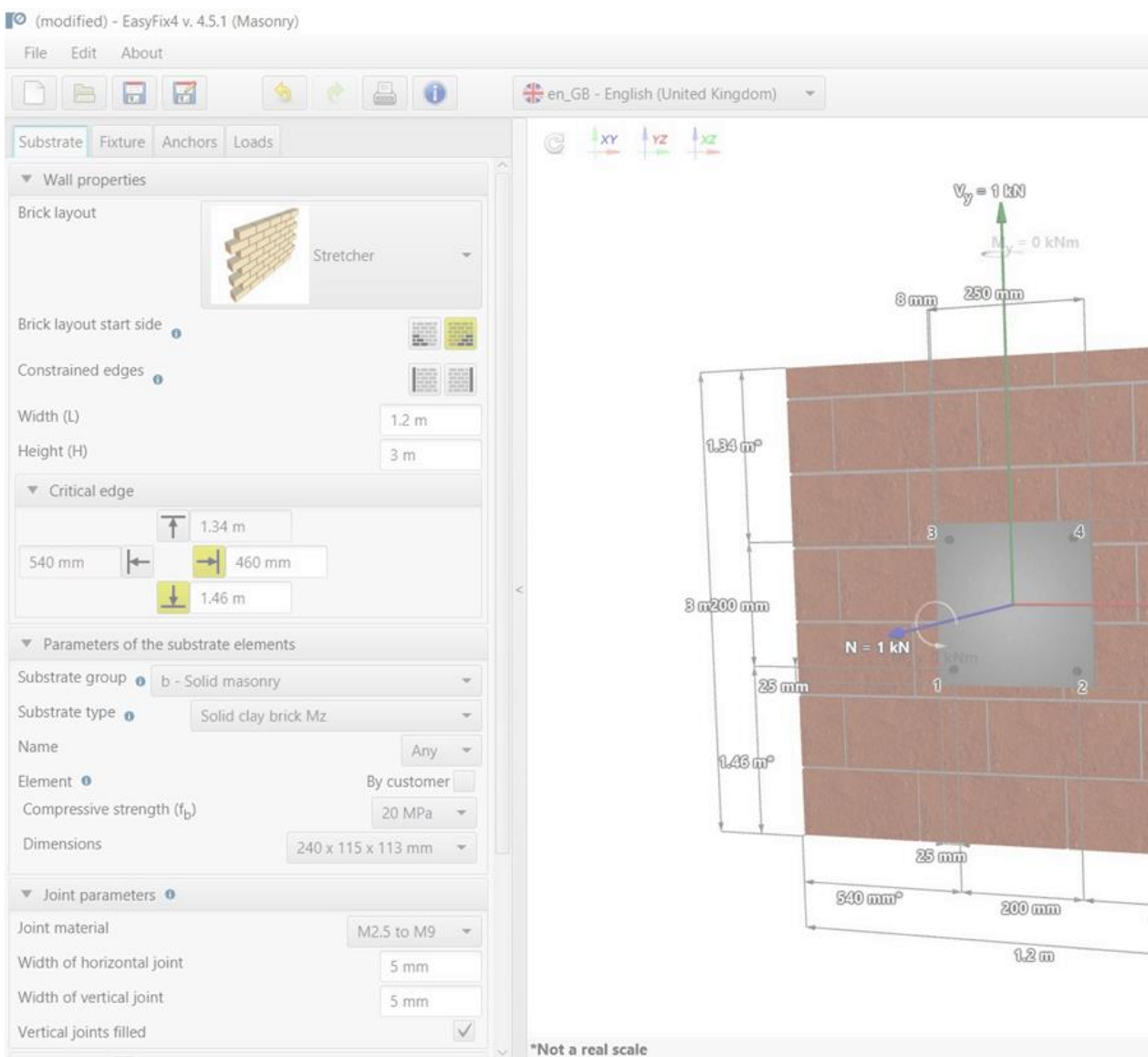

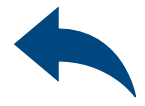

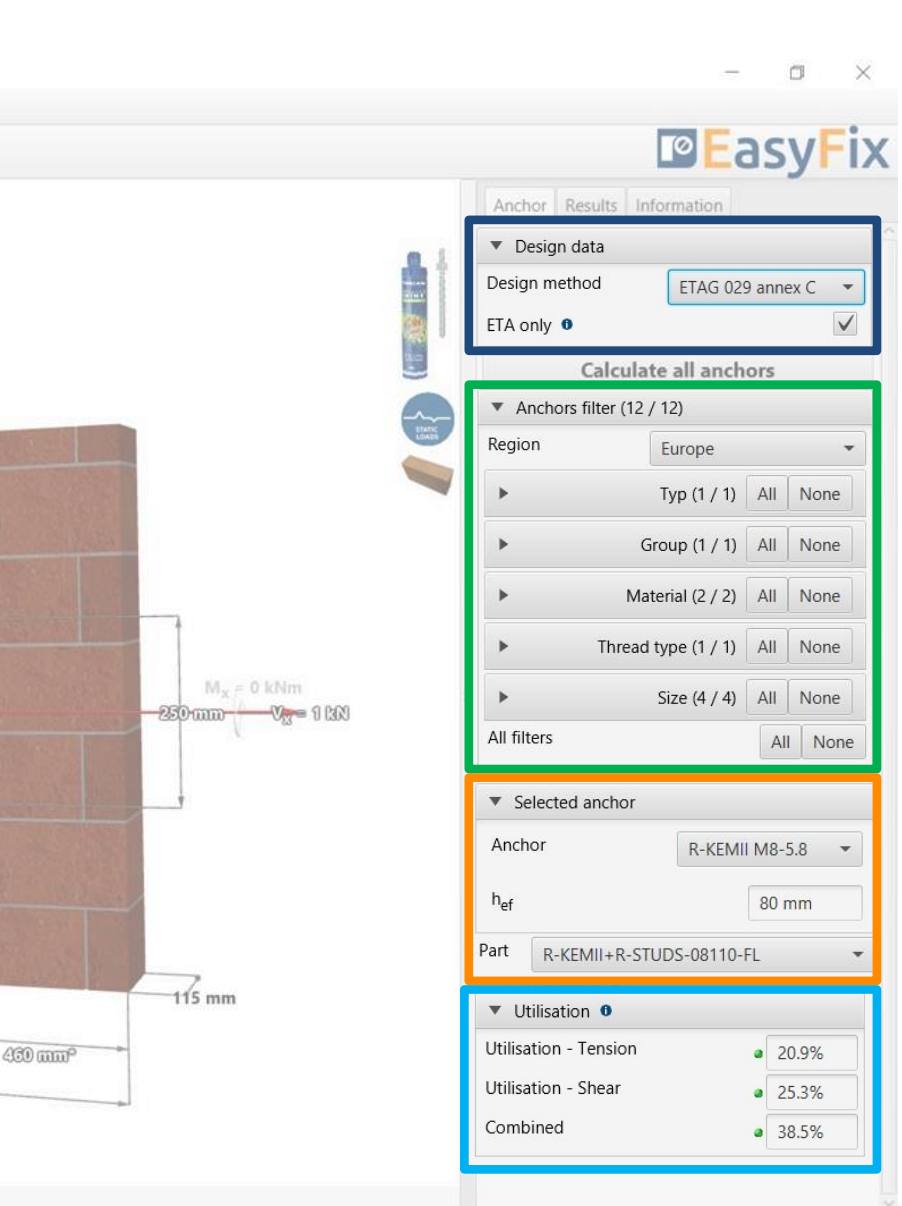

## <span id="page-10-0"></span>User Manual | EASYFIX 4

# ANCHORS – module Masonry

### Anchor tab Result area

Calculate all anchors - calculation of all anchors for a given load

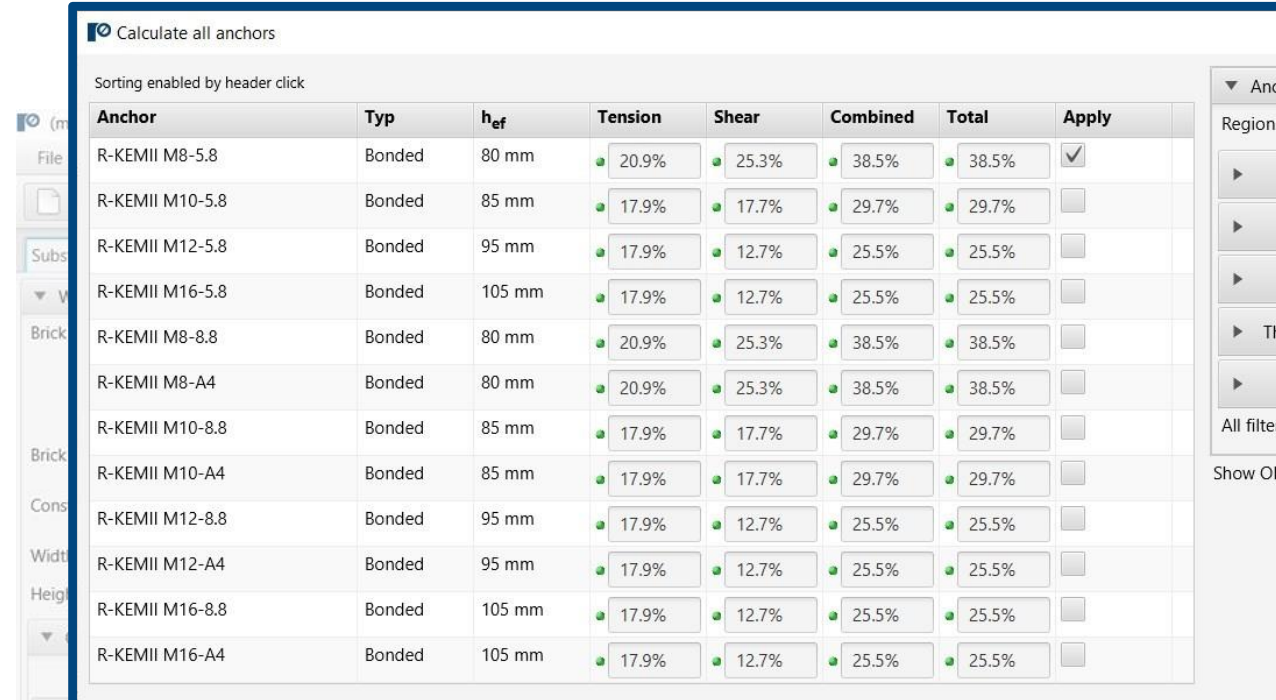

**Apply Cancel** 

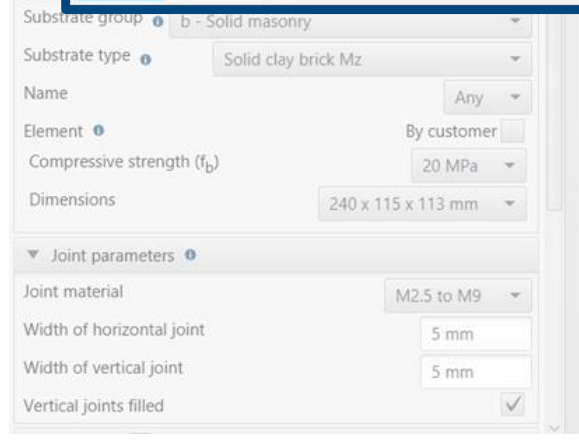

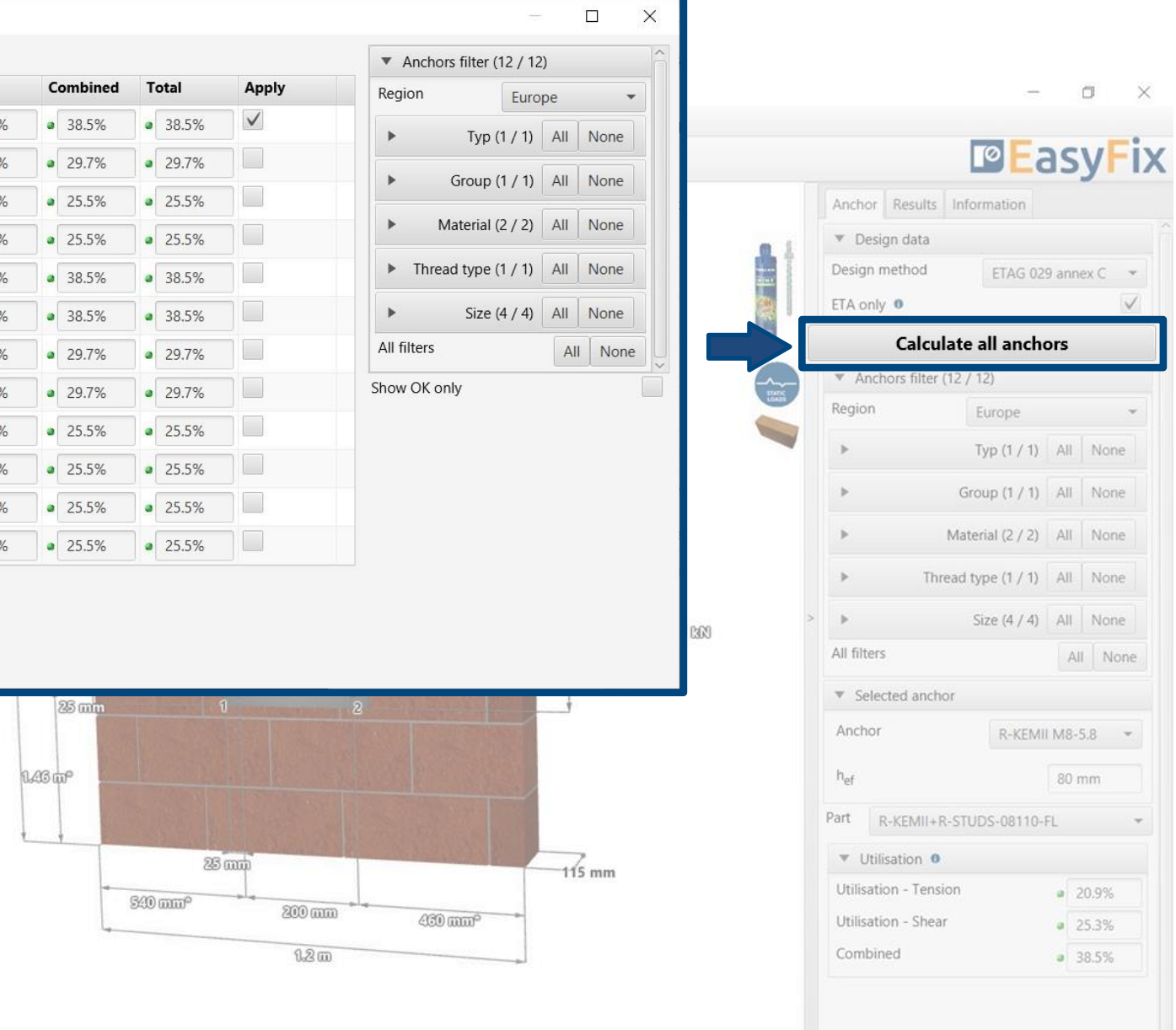

\*Not a real scale

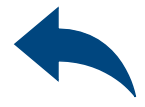

## <span id="page-11-0"></span>User Manual | EASYFIX 4

## ANCHORS – module Masonry

### Anchor tab Result area

Resulting forces in anchors - gives values for pull-out and shear forces acting on individual anchors

Tensile loads - percentage strain of the anchor system from tensile forces in individual failure images

Shear loads - percentage stress of the anchor system from shear forces in individual failure images

Combined action - shear and tensile interaction

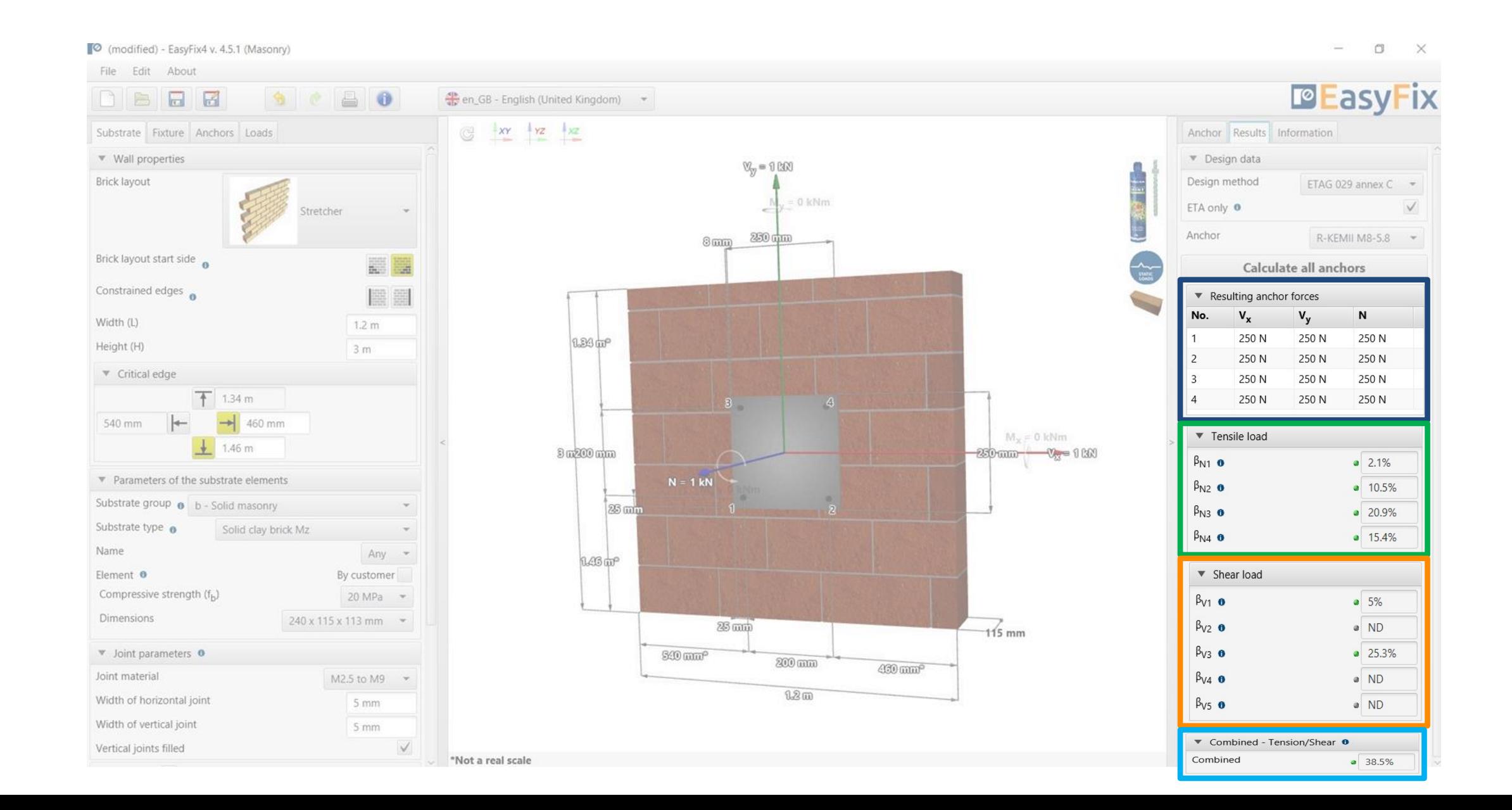

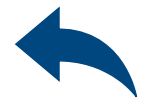

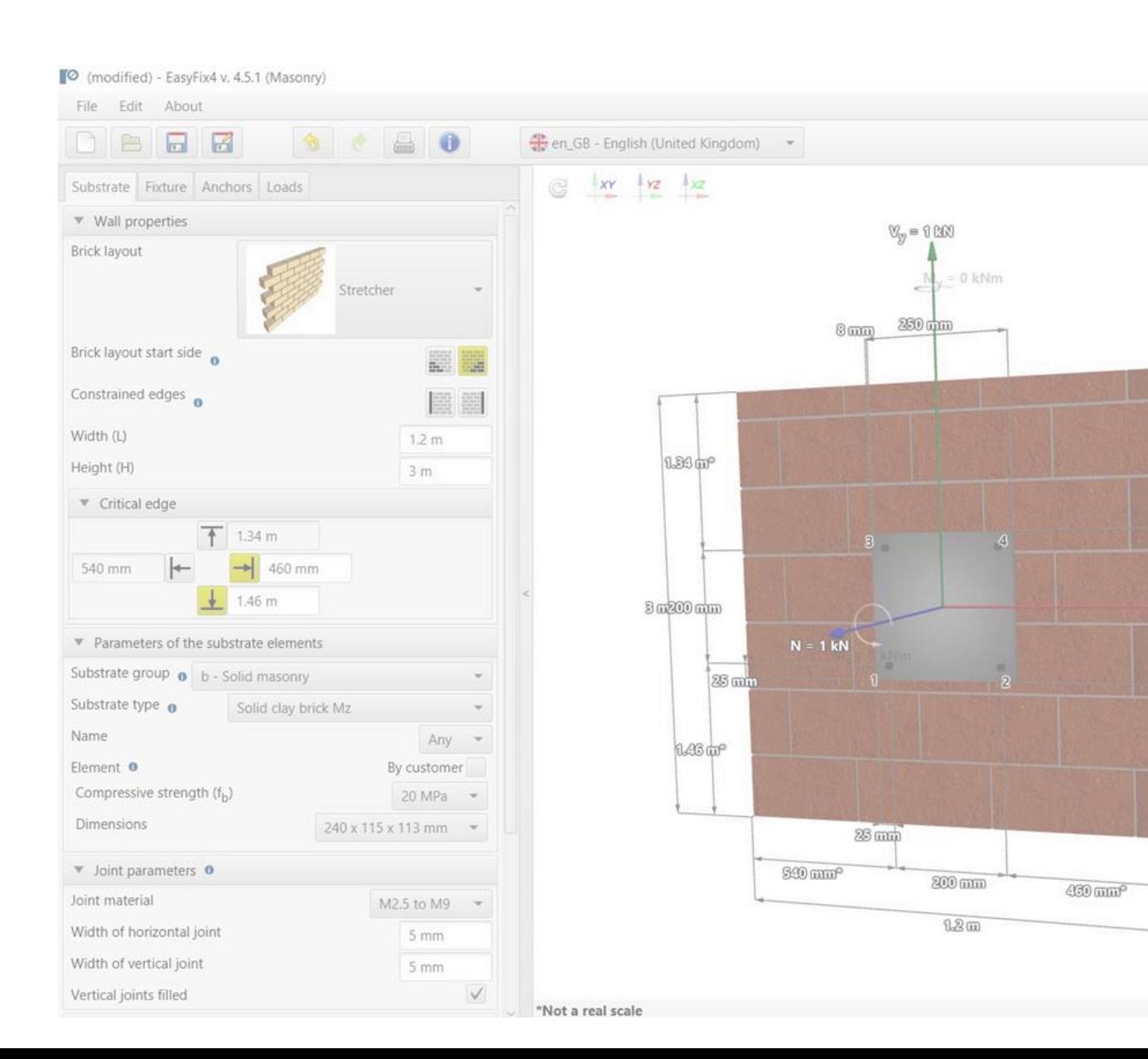

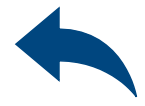

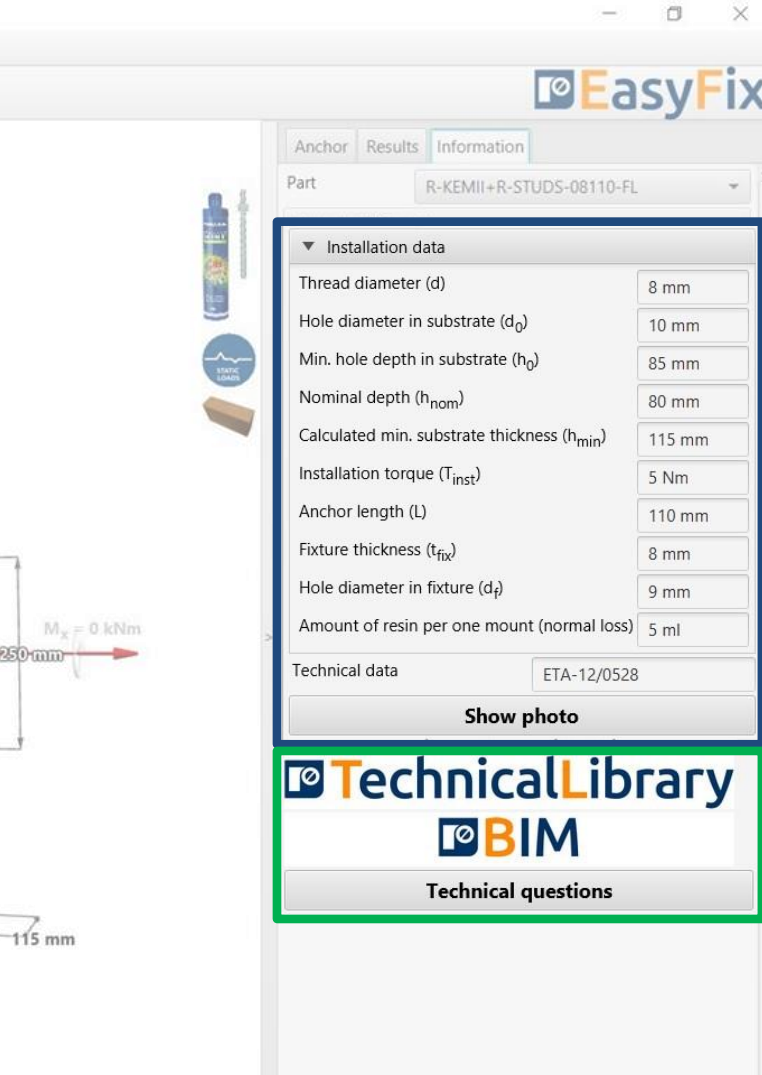

# <span id="page-12-0"></span>User Manual | EASYFIX 4

# ANCHORS – module Masonry

### Anchor tab Information area

Installation data - installation parameters for the designed anchor

Links to: Technical Library BIM Library RTH Technical Help

# <span id="page-13-0"></span>User Manual | EASYFIX 4

# ANCHORS – module Masonry

Print option - enables generation of a calculation report in pdf extension.

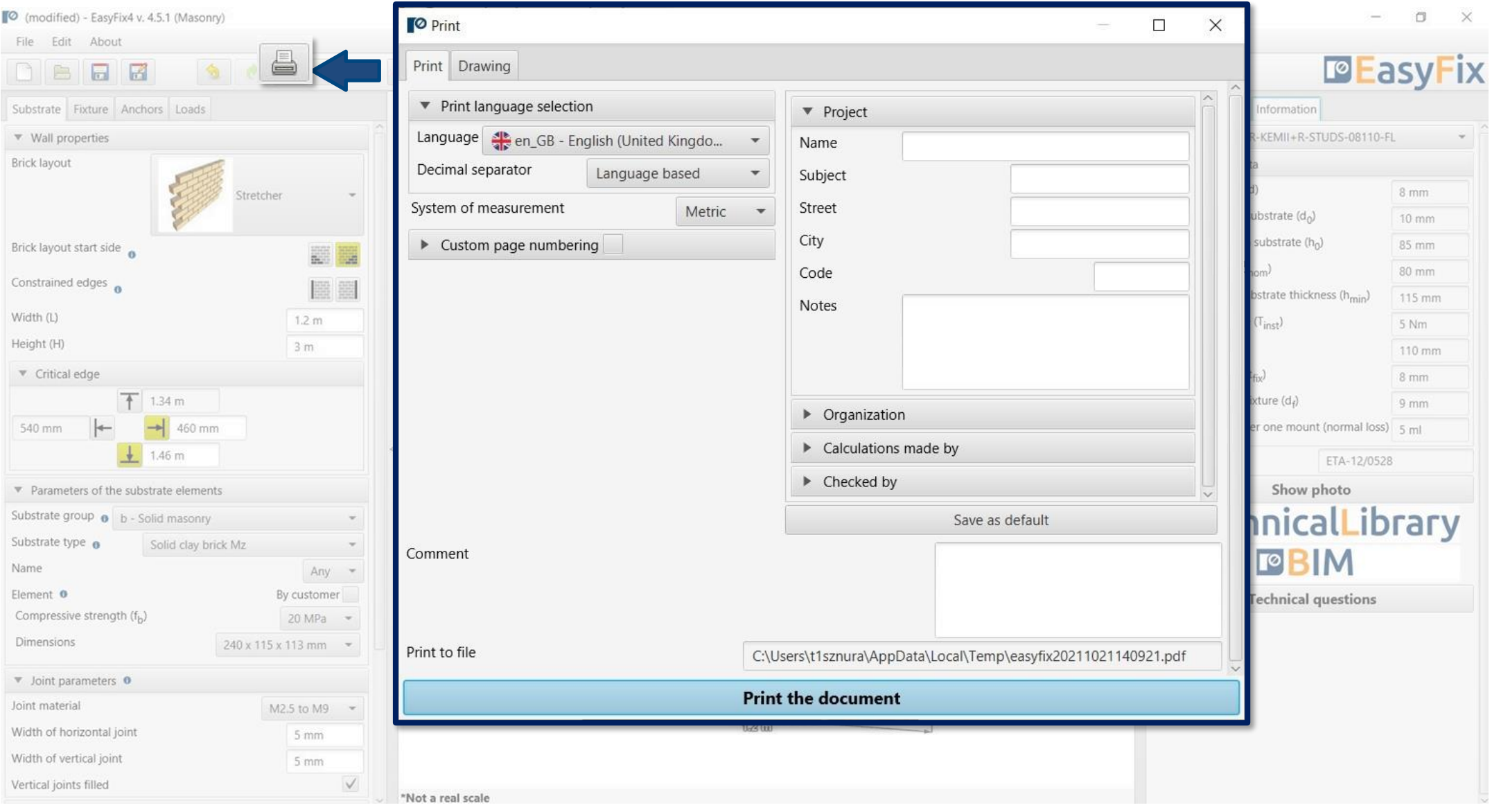

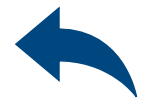

Generation of Printout

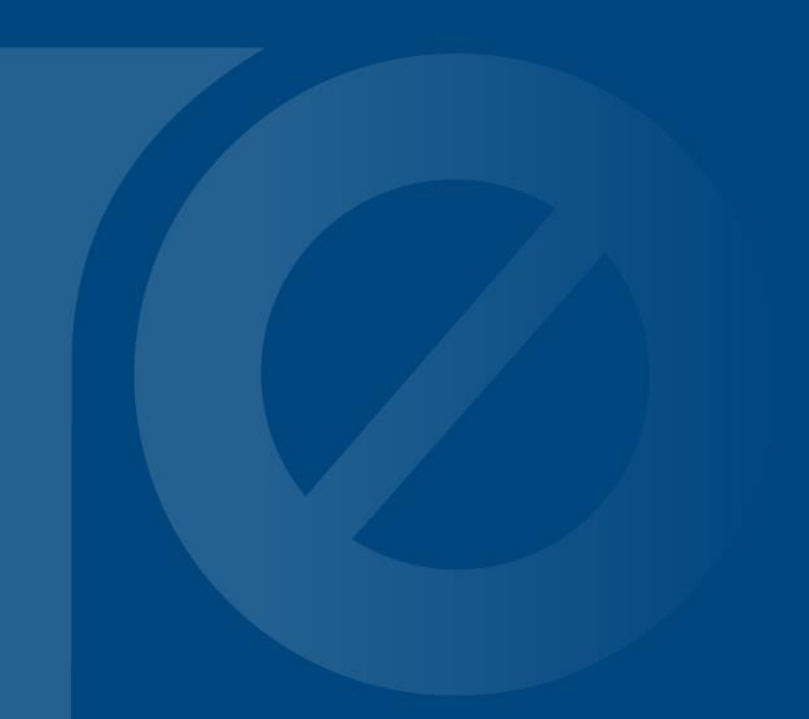

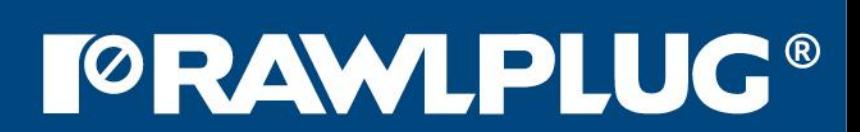